# 動画を撮影する/音声を録音する

# 動画を撮影する

- *1.* 撮影前に動画の画質を設定する(73ページ) 画質ごとに撮影できる時間が異なります。
- **2. 撮影モードにして【●】(ムービー)を押す** 撮影が開始され、液晶モニターに"四"が表示されます。 撮影中は音声(モノラル)も録音されます。

**3.** もう一度【●】を押して撮影を終了する

• 撮影可能な動画は、1ファイル最大4GBまでです。こ れを越えると自動的に撮影は終了します。

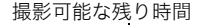

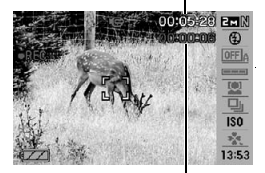

撮影時間

#### ベストショットを利用した動画撮影

ベストショット(54ページ)を利用して、カメラが提案するシーンを選ぶだけできれいな動 画を撮影できます。たとえば、ベストショットの"夜景を写します"を選んでから動画を撮影 すると、夜景を明るく撮影できます。

#### 動画撮影時の手ブレ軽減

手ブレを軽減しながら動画撮影することができます(68ページ)。ただし、ブレ軽減できる のは手ブレだけで、被写体ブレには効果がありません。また、画角が狭くなります。

#### ▌参考

• 動画を長時間撮影した場合、本機は若干熱を持ちますが、故障ではありません。

- 音声も同時に記録されますので、次の点に注意してください。
	- 指などでマイクをふさがないでください。
	- 録音の対象がカメラから遠くに離れると、きれいに録音されません。 – 撮影中にボタン操作をすると、操作音が録音されることがあります。
- 極端に明るい被写体を撮影しようとすると、液晶モニターの画像に、 縦に尾を引いたような光の帯が表示される場合(スミア現象)があり ますが、故障ではありません。この帯は静止画には記録されませんが、 動画にはそのまま記録されます。

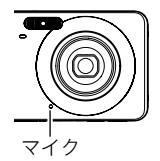

- 使用するメモリーカードによっては、記録時間がかかるため、コマ落ちする場合があり ます。このとき、"図"と"BI"が点滅します。このため、最大転送速度が10MB/秒以上の メモリーカードの使用をおすすめします。
- 動画撮影中は、デジタルズームのみ動作します。光学ズームは動作しませんので、光学 ズームを使いたいときは、【0】を押す前にズーム操作をしてください。
- アップで撮影したり、高倍率ズームにしたとき、被写体のブレが目立つため手ブレにご 注意ください。三脚を使用することをおすすめします。
- 動画撮影中のオートフォーカスモード、マクロモードは固定焦点となります(62ページ)。

# 撮影開始前のシーンも動画に記録する(パストムービー)

カメラ内に常に過去の映像を一時的に記録していますので、撮影開始5秒前からの動画を 記録することができます。決定的シーンの撮り逃がしを防ぐことができます。

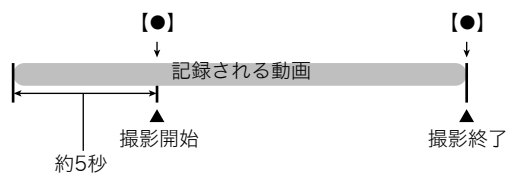

#### ■ パストムービーの準備をする

#### *1.* 撮影モードにして【BS】を押す

2. 【▲】【▼】【▲】【▶】で"パストムービー"のシーンを選び【SET】を押す 液晶モニターに、"K2"が表示されます。

#### ■ パストムービーを撮影する

*1.* カメラを被写体に向け、【0】を押して撮影を開始する 【0】を押す約5秒前から動画の撮影が始まっています。

#### **2. もう一度【●】を押して撮影を終了する**

• パストムービー撮影をやめ、静止画撮影状態に戻るには、【BS】を押し、"F7"(オー ト)を選びます。

# 動画撮影中に静止画を撮影する(スチルインムービー)

*1.* 動画撮影中に、シャッターを押す

静止画を記録した後は、動画撮影が続きます。

▌参考

- 動画撮影中に【▼】( 而 4 )を押して、静止画撮影のためのフラッシュ発光方法を切り替え ることができます。
- 静止画を撮影した直後、動画は数秒間途切れます。
- 下記のベストショットでは、スチルインムービーは使用できません。 "パストムービー"、"ホワイトボードなどを写します"、"YouTube"、"ボイスレコード"

# 音声だけを録音する(ボイスレコード)

静止画や動画は撮影せず、音声だけを録音することができます。内蔵メモリーを使った場 合、最長約38分33秒録音できます。

*1.* 撮影モードにして【BS】を押す

2. 【▲】【▼】【◀】【▶】で"ボイスレコード"のシーンを選 び、【SET】を押す

液晶モニターに"■"が表示されます。

*3.* シャッターを押して録音を開始する

- 録音中は、後面ランプが緑色に点滅します。
- 録音中に【SET】を押すと、その部分にマークが付きま す。再生するとき、マークの位置に簡単に移動できます。

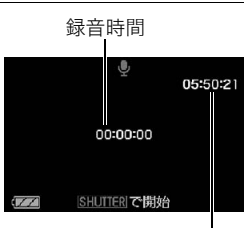

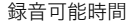

### *4.* もう一度シャッターを押して録音を終了する

- 続けて次の録音をする場合は手順3、4を繰り返します。
- 録音をやめ、静止画撮影状態に戻るには、【BS】を押し、"R"(オート)を選びます。

#### 音声データについて

- 音声はパソコンに保存してWindows Media PlayerやQuickTimeで再生することができ ます。
	- 録音形式:WAVE/IMA-ADPCM記録形式(拡張子は.WAV)
	- 音声ファイルサイズ:約165KB(約5.5KB/秒で30秒間録音時)

# 録音した音声を聞く

*1.* 再生モードにして、【4】【6】で再生したいボイスレ コードの画面を表示させる ボイスレコードの画面には、"■"が表示されます。

*2.*【SET】を押して再生を始める

#### 再生中にできること

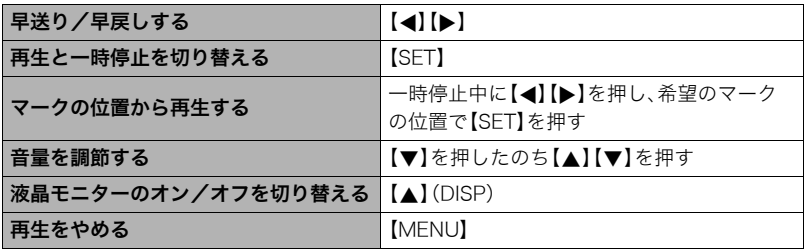

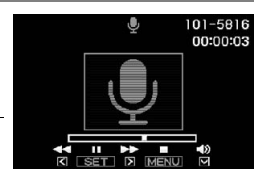

# 撮りたいシーンを選んで撮影する(ベストショット)

さまざまな撮影シーンがカメラに収録されています。各シーンには被写体や撮影条件に 合った最適なカメラの設定が記録されています。望みのシーン(ベストショット)を選ぶだ けで最適なカメラの設定が完了します。

#### ■ 撮影シーンの例

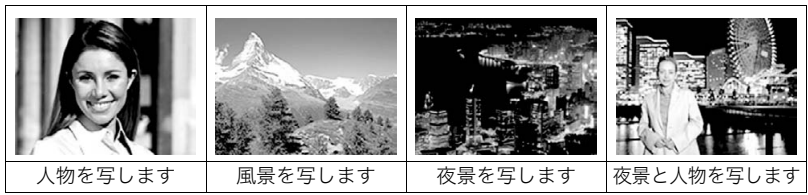

# ベストショットで撮影する

#### *1.* 撮影モードにして【BS】を押す

ベストショットのシーン一覧が表示されます。

- 初期状態では"「 」"(オート)が選択されています。
- 2. 【▲1【▼】【▲1【▶】で枠を移動し、シーンを選ぶ
	- 【▲】【▼】を押していくと、別のシーン一覧が表示 されます。
	- 選んだシーンの詳しい内容を確認できます(55 ページ)。

現在のシーン(枠部分)

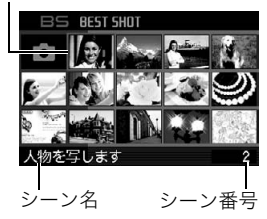

• 通常の静止画撮影に戻るには、シーン番号1の"下】(オート)を選んでください。 シーンの一覧またはシーンの説明画面が表示されている状態で【MENU】を押すと、 枠が"R"(オート)へジャンプします。

#### *3.*【SET】を押して、選んだシーンに決める

撮影できる状態に戻ります。

- 別のシーンに切り替えるまで、同じシーンの設定で撮影されます。
- 別のシーンを選び直すには、手順1からの操作を繰り返します。

#### **4.** 静止画を撮影するときはシャッターを、動画を撮影するときは【●】を押す

#### ▌参考

• 本機にはYouTubeサイトへアップロードするのに最適な動画が撮影できる"YouTube" のシーンを収録しています。このシーンで撮影した動画は専用のフォルダに記録されま すので、パソコンで簡単に検索することができます(117ページ)。なお、このシーンでの 撮影時間は最大10分となります。

#### ■ シーンの説明画面での操作

選んだシーンの設定内容を見たいときは、シーン一覧でズー ムレバーをスライドさせてください。

- 一覧表示に戻る → ズームレバーをスライドさせる
- 次の(前の)シーンを表示する→【4】【▶】
- 表示中のシーンに決めて撮影できる状態に戻る→【SET】 再度、【BS】を押すと、選んだシーンの説明画面が表示され ます。

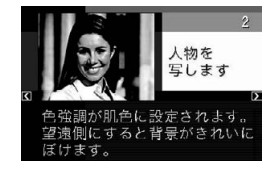

# ■ ベストショット撮影時の注意

- •"自分撮り(1人)"、"自分撮り(2人)"、"ホワイトボードなどを写します"は動画撮影には 使えません。
- •"パストムービー"、"YouTube"は静止画撮影には使えません。
- •"ボイスレコード"は静止画撮影、動画撮影には使えません。
- •"夜景を写します"、"花火を写します"ではシャッター速度が遅くなります。このシーン では画像にノイズが発生するため、自動的にノイズ低減処理をしています。後面ランプ が緑色に点滅している間はキー操作をしないでください。また、手ブレを防ぐため、三脚 の使用をおすすめします。
- オークションサイトへの出展品を撮影する"オークション"のシーンを収録しています。 このシーンで撮影した画像は専用のフォルダに記録されますので、パソコンで簡単に検 索することができます(130ページ)。
- •"高感度"のシーンについて
	- フラッシュが発光する状態では、高感度撮影が働きません。
	- 極端に暗い環境では、明るく撮影できないことがあります。
	- シャッター速度が遅くなる場合、手ブレを防ぐために三脚を使用してください。
	- 撮影時の明るさに応じて画像にノイズが入るため、自動的にノイズ低減処理をするこ とがあります。この場合、撮影が終了するまでに時間が長くなる場合があります。
- シーンに使用されているサンプル画像は本機で撮影されたものではありません。
- 被写体の条件によっては、充分な効果が得られなかったり、正しく撮影されない場合が あります。
- 選んだシーンの設定内容は変更することができますが、シーンを選び直したり電源を入 れ直すと、設定内容は初期状態に戻ります。

#### 自分好みの設定を登録する(カスタム登録)

設定内容をベストショットモードに登録(最大999件)して、同じ設定で撮影することがで きます。

#### *1.* ベストショットのシーンで「BEST SHOT(新規登録)」のシーンを選ぶ

# 2. 【▲】【▶】で登録したい静止画または動画を選ぶ

#### 3. 【▲】【▼】で"登録"を選び、【SET】を押す

登録したシーンには、"マイベストショット"という名前が付きます。

#### ■参考

- 静止画・動画、それぞれ専用のシーンとして登録されます。
- 各シーンの設定状態はメニューをたどり、各機能の設定内容を表示させることにより、 確認できます。
- 登録したシーン番号は、登録した順に、静止画の場合はSU1、SU2・・・、動画の場合は MU1、MU2・・・となります。
- 静止画で登録される設定内容 顔認識、フォーカス方式、EVシフト、ホワイトバランス、フラッシュモード、ISO感度、測 光方式、ダイナミックレンジ、美肌処理、フラッシュ光量、フラッシュアシスト、カラー フィルター、シャープネス、彩度、コントラスト
- 動画で登録される設定内容 フォーカス方式、EVシフト、ホワイトバランス、カラーフィルター、シャープネス、彩度、 コントラスト
- カスタム登録したシーンは、内蔵メモリー内の「SCENE」(静止画用)または「MSCENE」 (動画用)フォルダに保存されます(129ページ)。
- 内蔵メモリーをフォーマット(140ページ)すると、カスタム登録したシーンファイルは 消えてしまいます。
- 登録したシーンを削除する場合は下記の手順で削除してください。 1シーンの説明画面(55ページ)から削除したいシーンを表示させる **②【▼】( 而 4)** を押したあと "解除"を選び、【SET】を押す

# ホワイトボードなどを撮影する(ビジネスショット)

斜めから撮影した画像を、正面から 撮影したかのように補正して撮影 することができます。

*1.*【BS】を押して"ホワイト ボードなどを写します"の シーンを選ぶ

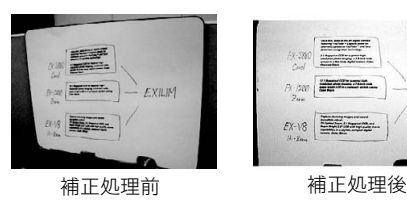

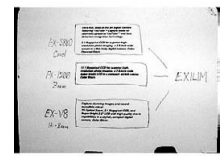

EXILIM

- *2.* シャッターを押して撮影する 補正される領域が赤い枠で表示されます。 黒い枠は、別の補正領域があることを示しています。 【4】【6】で補正したい領域を選んでください。
	- 補正候補が検出できない場合は、「この画像は補正で きませんでした」と表示され、補正されずに画像が保 存されます。

# 3. 【▲I【▼】で"補正"を選び、【SET】を押す

補正された画像が保存されます。

#### ▌参考

- 被写体が液晶モニターに収まるように撮影してください。
- 被写体と背景の境界がはっきりするような構図で撮影してください。
- VGAの画像以外は常に2M(1600×1200 pixels)の画像として撮影されます。
- ビジネスショットで撮影中は、デジタルズームは使用できません。光学ズームのみ使用 できます(46ページ)。

# カメラにまかせて自分の顔を撮影する(自分撮り)

カメラを自分に向けるだけで、自動的に撮影することができます。 ベストショットに2つの自分撮りのシーンが用意されています。

- 自分撮り(1人):自分を含めて1人以上の顔を見つけると、自動的に撮影します。
- 自分撮り(2人):自分を含めて2人以上の顔を見つけると、自動的に撮影します。

#### *1.*【BS】を押して"自分撮り(1人)""自分撮り(2人)"のシーンを選ぶ

#### *2.* シャッターを全押しし、カメラを自分を含めた被写体に向ける

シャッターを押してから約3秒後に撮影待機状態となり、カメ ラが人物の顔を検出します。 人物の顔が規定の人数以上になると、カメラがブレていない瞬 間を検出し、自動的に撮影します。

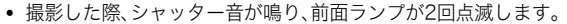

• 自分撮り撮影を解除するには【SET】を押してください。

#### ▌参考

• 連写モード(41ページ)と組み合わせて、自分撮り撮影することができます。動作は連写 モードと組み合わせてオートシャッター撮影した場合と同じとなりますので、33ページ を参照してください。

#### ▲ 重要

- 撮影待機状態が続き、なかなか自動的に撮影されない場合は、再度シャッターを押し込 むことで、強制的に撮影することもできます。
- 極端にシャッター速度が遅くなるような暗い場所で撮影した場合、十分な効果が得られ ずにブレてしまう場合があります。
- 撮影待機状態のとき、オートパワーオフ機能(138ページ)は5分に固定されます。また、 スリープ機能(137ページ)は作動しません。

# よりよい撮影のための設定

本機では、メニューを操作していろいろな設定ができます。

• メニュー画面で操作できる機能の一部は操作パネル(25ページ)からも設定できます。両 方で設定できる機能については操作パネルからの操作方法を別途記載していますので、 該当するページをご覧ください。

# メニュー操作を覚える

### ■ メニュー画面の操作例

【MENU】を押すと、メニュー画面が表示さ れます。

• メニューの内容は、撮影モードと再生 モードで異なります。

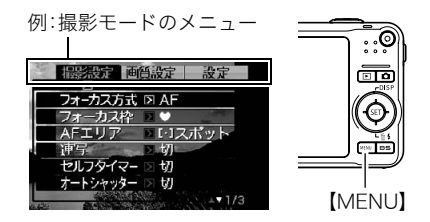

#### メニュー操作で使うボタン

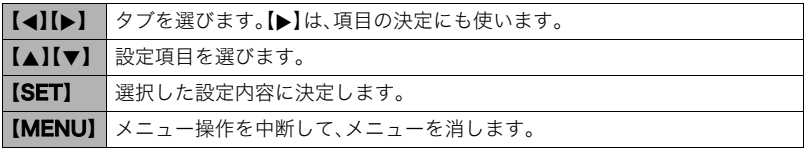

*1.* 撮影モードにして【MENU】を押す

メニュー画面が表示されます。

*2.*【4】【6】で設定したい項目のあるタブを選ぶ

3. 【▲】【▼】で設定したい項目を選び、【▶】を押す

- 4. 【▲】【▼】で設定したい内容を選ぶ
- *5.*【SET】を押して決定する
	- 【▲】を押すと、選んだ内容に決定され、メニュー 画面に戻ります。
	- 他のタブを選ぶときは、【▲】を押したあと【▲】で タブの位置に戻り、【▲】【▶】で切り替えます。

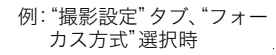

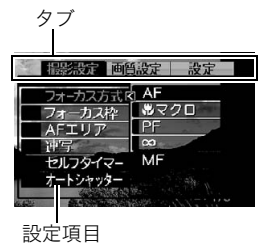

#### ■ メニュー操作の本書記載について

本書ではメニュー操作の手順を下記のように記載します。前記の「メニュー画面の操作例」 (60ページ)の操作手順を例とすると次のような表記になります。

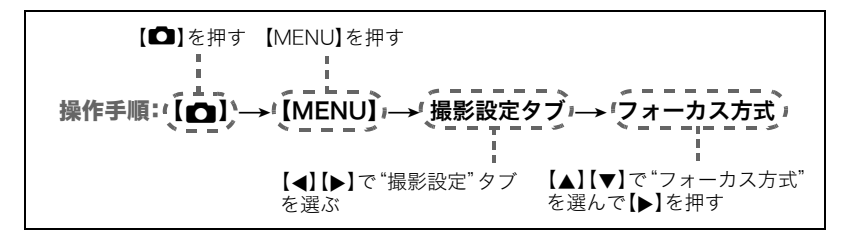

# 撮影設定について(撮影設定)

# ピントの合わせ方を変える(フォーカス方式)

操作手順:【■】→【MENU】→撮影設定タブ→フォーカス方式

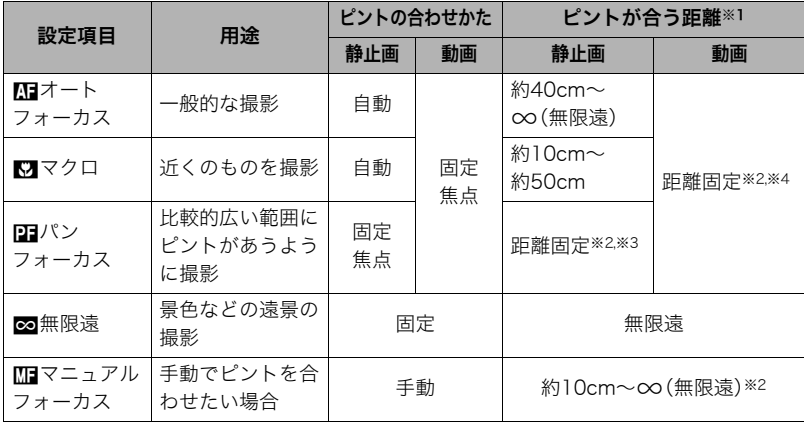

※1 ピントが合う距離はレンズ表面からの距離です。

※2 最短距離は光学ズームの位置で変わります。

※3 撮影条件により距離が異なり、シャッター半押し時に液晶モニター上に表示されま す。

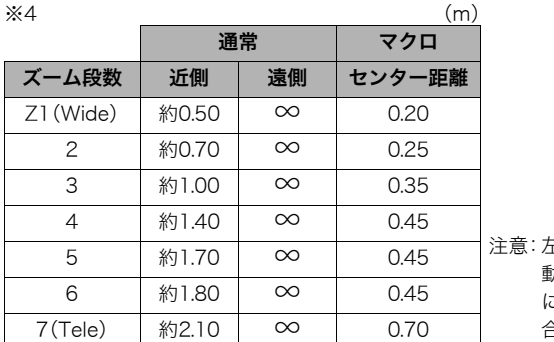

注意:左記数値は目安となります。 動画マクロはセンター距離 に対し前後数cmがピントの 合う範囲になります。

#### マニュアルフォーカス時のピント合わせ方法

- *1.* ピントを合わせたい被写体を黄色枠に入れる
- **2.** 液晶モニターを見ながら【◀】(近く)【▶】(遠く)でピ ントを合わせる
	- このとき、ピント合わせがしやすいように拡大表示に なります。約2秒間操作をしないと、手順1の画面に戻 ります。

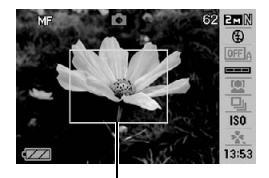

ピント合わせの黄色枠

▌参考

- 被写体がオートフォーカスの範囲よりも近距離にあり、ピントが合わない場合には、自 動的にマクロの範囲までピント調整します(オートマクロ)。
- 被写体がマクロの範囲より遠距離にあり、ピントが合わない場合には、自動的にオート フォーカスの範囲までピント調整します(オートマクロ)。
- オートマクロ機能は、静止画撮影時のみ使用できます。
- マクロ(接写)でフラッシュ撮影すると、フラッシュの光がレンズ部にさえぎられて、画 像にレンズ部の影が映し込まれることがあります。
- オートフォーカス、マクロ、マニュアルフォーカス撮影時に光学ズームを行うと、画面上 に下記のような撮影可能な距離の範囲が表示されます。 例:○○cm -  $\infty$

※○○には数字が入ります。

• マニュアルフォーカスを選択しているとき、"左右キー設定"で設定した【◀】【▶】の設定 は使用できません(69ページ)。

#### フォーカスロックについて

フォーカスフレームに入らない被写体にピントを合わせて 撮影したいときは、フォーカスロックを使います。AFエリ アは、"■スポット"または"■追尾"にしておきます(66 ページ)。

*1.* ピントを合わせたい被写体をフォーカスフレーム に入れて、シャッターを半押しする

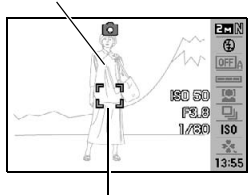

ピントを合わせたい被写体

フォーカスフレーム

- *2.* シャッターを半押ししたまま、撮影したい構図にカ メラを動かす
	- AFエリアを"O追尾"にした場合は、被写体と一緒 にフォーカスフレームが動きます。
- *3.* シャッターを最後まで押し込む
	- フォーカスロックと同時に露出(AE)もロックされます。

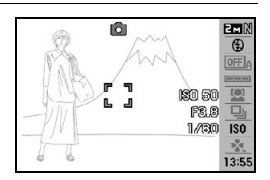

# フォーカスフレームの形を切り替える(フォーカス枠)

### 操作手順: 【■】→【MENU】→撮影設定タブ→フォーカス枠

フォーカスフレームの形をハートの形など5つの中から切り替えることができます。

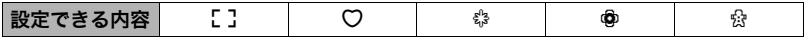

▌参考

• シャッター半押し時、フォーカスフレームの形は次のように切り替わります。

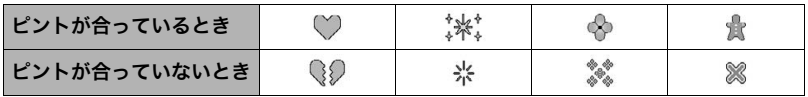

- 顔認識撮影、easy(簡単撮影)モードでは、フレームの形はßとなります。
- フォーカス枠を"ß"以外に設定し、AFエリア(66ページ)を"マルチ"に設定すると、液 晶モニターに下記の内容は表示されません。また、液晶モニターの表示内容(141ページ) の設定は"情報表示あり"に固定されます。 グリッド表示、ヒストグラム、シャッター半押し時のISO/絞り/シャッター速度

# オートフォーカスの測定範囲を変更する(AFエリア)

### 操作手順: 【■】→【MENU】→撮影設定タブ→AFエリア

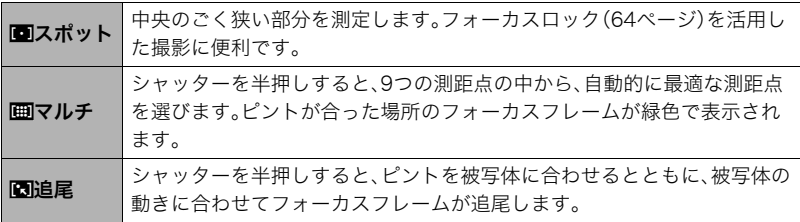

"Uスポット"、"O追尾"の場合 "Iマルチ"の場合

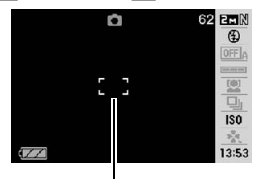

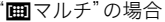

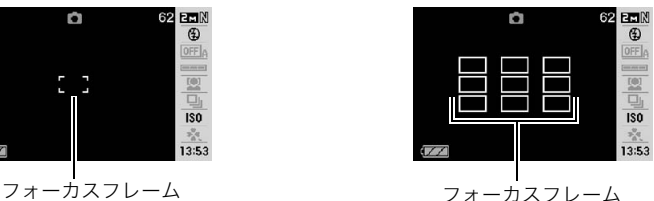

- 顔認識(35ページ)では、"マルチ"を使うことはできません。
- オートシャッター(31ページ)では、"追尾"を使うことはできません。

# 何枚も連続して撮影する(連写)

#### 操作手順: 【1】→【MENU】→撮影設定タブ→連写

詳細は操作パネルからの操作方法(41ページ)をご覧ください。

# セルフタイマーを使う(セルフタイマー)

## 操作手順:【■】→【MENU】→撮影設定タブ→セルフタイマー

シャッターを押してから一定の時間後にシャッターが切れる(撮影される)ようにすること ができます。

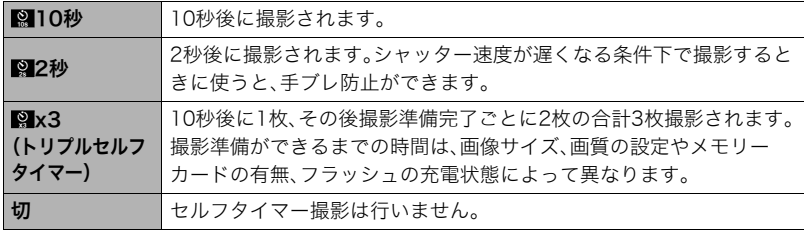

• 設定した時間をカウントしている最中は前面ランプが点滅します。

前面ランプ

• カウントダウン中に【SET】を押すと、セルフタイマーを解除するこ とができます。

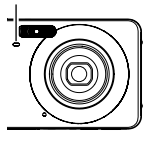

▌参考

- セルフタイマーが使用できない撮影機能 通常連写、高速連写、ベストショット撮影の一部("パストムービー"、"ボイスレコード")
- トリプルセルフタイマーが使用できない撮影機能 オートシャッター、フラッシュ連写、動画撮影、ベストショット撮影の一部("ホワイト ボードなどを写します"、"YouTube")

# シャッターチャンスに自動的に撮影する(オートシャッター)

操作手順:【■】→【MFNU】→撮影設定タブ→オートシャッター 詳細は操作パネルからの操作方法(31ページ)をご覧ください。

# 人物の顔をきれいに撮影する(顔認識)

操作手順:【1◯】→【MENU】→撮影設定タブ→顔認識 詳細は操作パネルからの操作方法(35ページ)をご覧ください。

# 被写体ブレを軽減する(ブレ軽減)

操作手順:【■】→【MENU】→撮影設定タブ→ブレ軽減

遠くの被写体を望遠で撮影したり、動きの速い被写体を撮影したり、薄暗い場所で撮影した りするときに画像がぼやけたり流れて見えることがあります。これはシャッターを押すと きに被写体の動きが速すぎる(被写体ブレ)ことが原因です。ブレ軽減の機能を使って、この ようなブレを少なくすることができます。

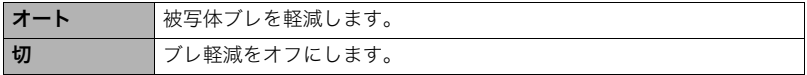

▌参考

- •"オート"に設定時は、シャッターを半押ししても、画面上にISO感度、絞り、シャッター速 度が表示されません(撮影直後の画像確認画面に表示されます)。
- フラッシュが発光する状態では、ブレ軽減アイコン"四"は表示されていますが、ブレ軽 減機能は働きません。
- ブレ軽減で撮影した画像は、多少ざらついた感じがしたり解像感が劣る場合があります。
- 被写体ブレが大きい場合、ブレを軽減できない場合があります。

# 手軽に撮影する(easyモード)

操作手順: 【■】→【MENU】→撮影設定タブ→easyモード 詳細は操作パネルからの操作方法(43ページ)をご覧ください。

# 左右キーに機能を割当てる(左右キー設定)

操作手順: 【■】→【MENU】→撮影設定タブ→左右キー設定

【4】【6】キーに以下の5つのうちどれか1つの機能を割り当てることができます(キーカス タマイズ)。

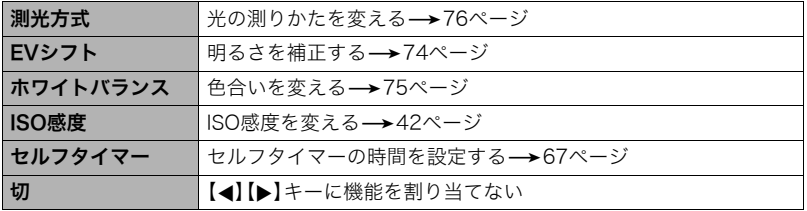

# 素早くシャッターを切りたいときは(クイックシャッター)

## 操作手順: 【■】→【MFNU】→撮影設定タブ→クイックシャッター

シャッター半押しによるオートフォーカスが完了する前にシャッターを全押しすることで、 通常のオートフォーカスよりはるかに高速でピントを合わせて撮影することができます。

<sup>入</sup> クイックシャッター機能が働きます。 • 正確にピントが合わない場合があります。 切 通常のオートフォーカス機能によりピントを合わせたあと撮影します。 • シャッターを全押しすると、ピントが合わなくても撮影されます。 • 多少時間がかかっても正確にピントを合わせたい場合は、シャッターを半押しし てピントを合わせたあと撮影してください。

▌参考

• ズーム倍率が高い場合はクイックシャッターが動作しません。このときは通常のオート フォーカスで撮影されます。

# 撮影時、液晶モニターに基準線を表示する(グリッド表示)

#### 操作手順: 【11】→【MENU】→ 撮影設定タブ→グリッド表示

撮影時、液晶モニターに方眼を表示します。カメラを水平や 垂直に保つ目安線になります。"入"にするとグリッドを表示 します。

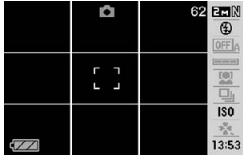

# デジタルズームを設定する(デジタルズーム)

#### 操作手順:【■■】→【MFNU】→撮影設定タブ→デジタルズーム

デジタルズームを使わないようにすることができます。デジタルズームを使用したくない ときは"切"に設定してください。

### 撮影直後の画像を表示する(撮影レビュー)

### 操作手順:【11】→【MENU】→撮影設定タブ→撮影レビュー

"入"にすると、撮影直後の画像が約1秒間表示されます。

# 画面上のアイコンの意味を確認する(アイコンガイド)

#### 操作手順: 【■】→【MENU】→撮影設定タブ→アイコンガイド

"入"にすると、各種撮影機能を切り替えるときに、アイコンの意味が表示されます。

#### アイコンの意味を確認できる機能

• 撮影モード、フラッシュ、測光方式、ホワイトバランス、セルフタイマー、EVシフト

# 各種設定を記憶させる(モードメモリ)

# 操作手順:【■】→【MENU】→撮影設定タブ→モードメモリ

"入"にすると電源を切ったときにその時点の設定を記憶します。"切"にすると電源を切っ たときに初期設定に戻ります。

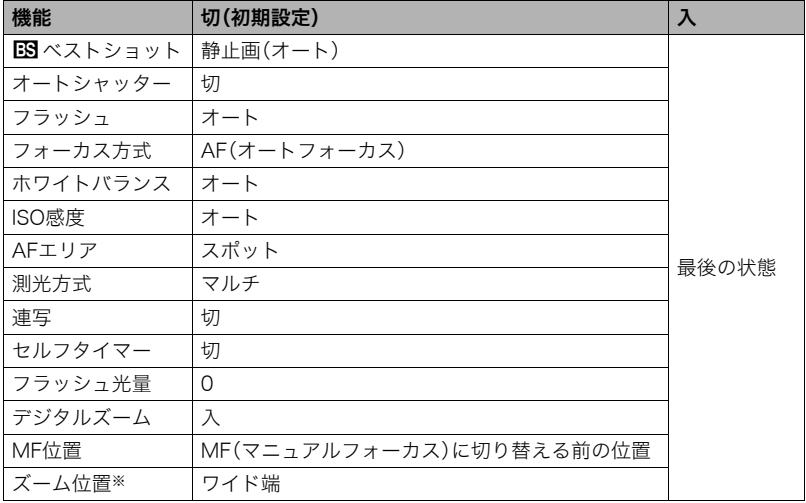

※ズーム位置では光学ズームの位置だけを記憶します。

• モードメモリの"BSXベストショット"の設定を"入"の状態で電源をオン/オフすると、 "**i羽**ベストショット"以外のモードメモリの設定が、入/切のどちらに設定されていて も、撮影設定はベストショットの各シーンの初期設定値となります。ただし、"ズーム位 置"だけは記録されています。

# 画質設定について(画質設定)

# 画像サイズを設定する(静止画サイズ)

# 操作手順:【■】→【MENU】→画質設定タブ→サイズ

詳しくは操作パネルからの操作方法(27ページ)をご覧ください。

# 静止画の画質を設定する(画質静止画)

# 操作手順: 【△】→【MENU】→画質設定タブ→ □画質(静止画)

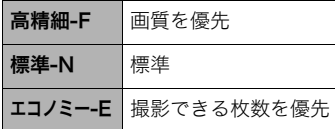

• 枝や木の葉が密集しているようなきめ細かい自 然画や複雑な模様を撮影するときは、「高精細-F」にすることで、緻密な画質で撮影できます。 • 画質によって、撮影できる枚数が異なります (170ページ)。

# 動画の画質を設定する(画質動画)

# 操作手順: 【1】→【MENU】→画質設定タブ→ 1回画質(動画)

動画の画質とは、再生したときの画像のきめ細かさや滑らかさ、美しさを示す目安です。画 質を高品位(UHQ、UHQワイド、HQ、HQワイド)にすると美しく撮影できますが、撮影でき る時間は短くなります。

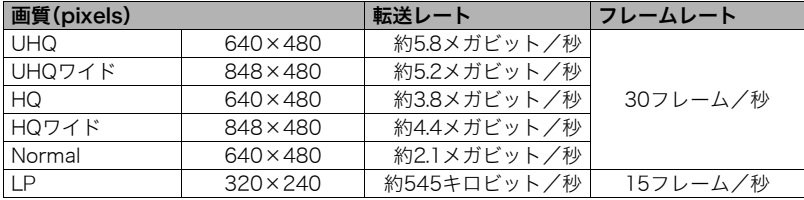

# 明るさを補正する(EVシフト)

# 操作手順: 【ra】→【MENU】→画質設定タブ→EVシフト

撮影時の明るさに応じて、露出値(EV値)を手動で補正することができます。

- 露出補正値:-2.0EV~+2.0EV
- 補正単位:1/3EV
- 1. 【▲】【▼】で露出補正値を選ぶ
	- 【8】:+方向に補正。白い物の撮影や逆光での 撮影に向きます。
	- 【2】:-方向に補正。黒い物の撮影や晴天の野 外などの撮影に向きます。

露出補正値を元に戻したいときは、反対方向に 露出補正して"0.0"に合わせてください。

*2.*【SET】を押す 露出値が補正されます。次に露出補正を変える まで、設定した露出補正値で撮影できます。

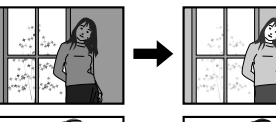

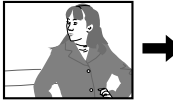

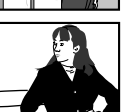

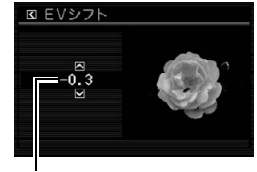

露出補正値

▌参考

• 明るすぎたり、暗すぎたりするときは、露出補正ができない場合があります。

# 色合いを調整する(ホワイトバランス)

## 操作手順:【ra】→【MENU】→画質設定タブ→ホワイトバランス

曇りの日に写真を撮ると被写体が青っぽく写る、または白色蛍光灯の光で撮ると被写体が 緑がかって写るなどの現象を防ぎ、光源に合わせて被写体を自然な色合いで撮影できるよ うに調整します。

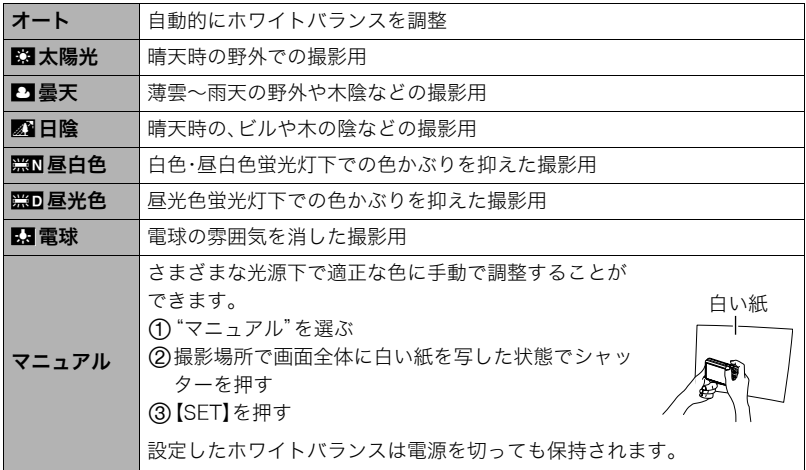

•"オート"では、被写体の中から白色点を自動的に判断します。被写体の色や光源の状況 によってはカメラが白色点の判断に迷い、適切なホワイトバランスに調整されないこと があります。この場合は、太陽光、曇天などの撮影条件を指定してください。

# ISO感度を変える(ISO感度)

### 操作手順: 【ra】→【MENU】→画質設定タブ→ISO感度

詳しくは操作パネルからの操作方法(42ページ)をご覧ください。

# 光の測りかたを変える(測光方式)

### 操作手順:【ra】→【MENU】→画質設定タブ→測光方式

測光方式とは、被写体のどの部分の露出を測るかを決定する方式のことです。

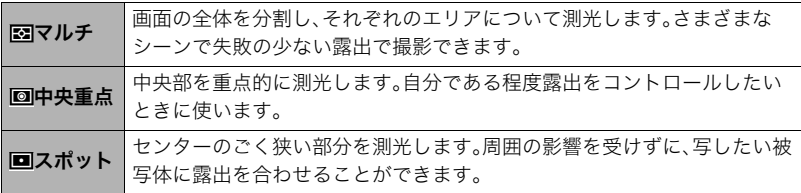

•"マルチ"設定時は、撮影モードの画面にアイコンが表示されません。

# 白飛びや黒つぶれを軽減する(ダイナミックレンジ)

# 操作手順: 【r】→【MENU】→画質設定タブ→ダイナミックレンジ

画像の明るい部分はそのままで、白飛びや黒つぶれを軽減し、ダイナミックレンジを拡大し たかのような撮影ができます。

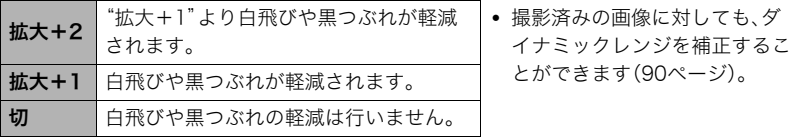

# 人物の肌のざらつきを軽減する(美肌処理)

# 操作手順: 【r 】→【MENU】→画質設定タブ→美肌処理

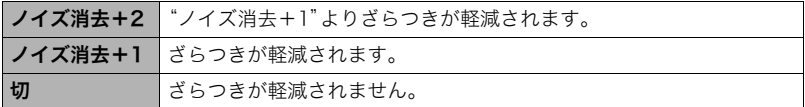

# 全体の色調を変える(カラーフィルター)

操作手順: 【ra】→【MENU】→画質設定タブ→カラーフィルター 設定できる内容:切/白黒/セピア/赤/緑/青/黄/ピンク/紫

# 鮮鋭さを変える(シャープネス)

#### 操作手順: 【ra】→【MENU】→画質設定タブ→シャープネス

+2(もっとも鮮鋭度が高い)から-2(もっとも鮮鋭度が低い)までの5段階から選べます。

# 色の鮮やかさを変える(彩度)

# 操作手順:【rつ】→【MENU】→画質設定タブ→彩度

+2(色の鮮やかさがもっとも高い)から-2(色の鮮やかさがもっとも低い)までの5段階か ら選べます。

# 明暗の差を変える(コントラスト)

# 操作手順: 【ra】→【MENU】→画質設定タブ→コントラスト

+2(明暗の差がもっとも高い)から-2(明暗の差がもっとも低い)までの5段階から選べま す。

# フラッシュの明るさを変える(フラッシュ光量)

#### 操作手順: 【┏】→【MENU】→画質設定タブ→フラッシュ光量 -2(最も弱い)から+2(最も強い)の5つから選べます。

• 被写体が遠すぎたり近すぎたりする場合、強さが変わらないことがあります。

# フラッシュの光量を補助する(フラッシュアシスト)

操作手順: 【ra】→【MENU】→画質設定タブ→フラッシュアシスト

フラッシュが届く範囲よりも遠い被 写体を撮影すると、フラッシュの強 さが充分でないため、被写体が暗く 写ってしまうことがあります。フ ラッシュアシスト機能を使うと、撮 影した被写体の明るさを補正し、フ ラッシュの光が遠くへ届いたときと 似た効果が得られます。フラッシュ

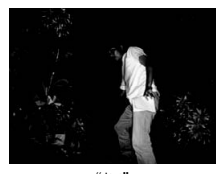

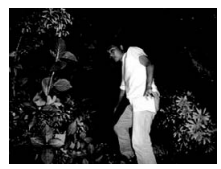

"切" "オート"

アシスト機能を使うときは、"オート"を選びます。

# 静止画や動画を再生する

# 撮影した静止画を見る

操作方法については21ページを参照してください。

# 撮影した動画を見る

# *1.*【p】(再生)を押して、【4】【6】で再生したい動画(ムービー)を表示させる

*2.*【SET】を押して、再生を始める

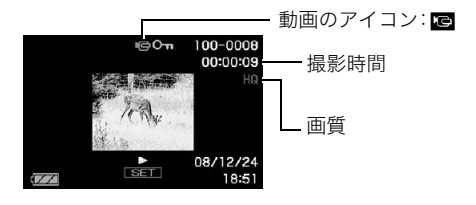

# 動画の再生中にできること

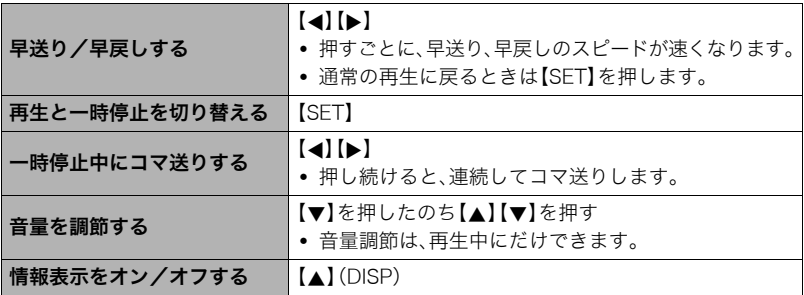

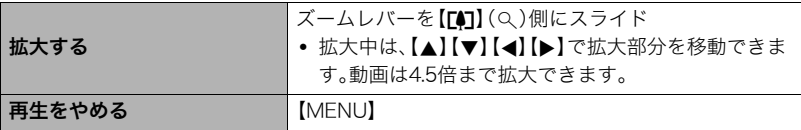

• このカメラで撮影した動画以外は、再生できない場合があります。

# 画像を拡大して表示する

- *1.* 再生モードにして【4】【6】で再生したい画像を表示させる
- 2. ズームレバーを【[4]】(Q)側にスライドさせて、画 像を拡大表示させる

【▲】【▼】【▲】【▶】で、拡大表示される位置を変えるこ とができます。ズームレバーを【w】側にスライドさせ ると、縮小表示されます。

- 情報表示をオンにしてあるとき、画像の右下に拡 大されている位置が表示されます。
- 元の表示に戻るには【MENU】または【BS】を押し ます。
- 最大8倍まで拡大できますが、画像のサイズに よっては、8倍まで拡大できないことがあります。

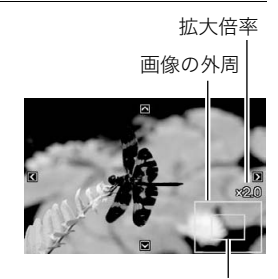

拡大されている位置

# 画面に12枚の画像を表示する

1. 再生モードにしてズームレバーを【WM】 (LE)側にス ライドさせる 【▲】【▶】を押していくと、前後の12枚を表示します。

通常表示(1枚表示)で見たいときは【▲】【▼】【▲】【▶】 を押して、見たい画像に枠を合わせて【SET】を押しま す。

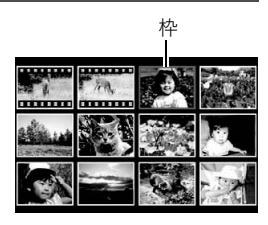

# カレンダー形式で画像を表示する(カレンダー表示)

*1.* **再生モードにしてズームレバーを【ppp】(□□**)側に2回スライドさせる

1ヶ月分のカレンダーの日付上に、その日に撮影した最 初の画像を表示させることができます。

【▲】【▼】【▲】【▶】で見たい画像のある日付に枠を合わ せ、【SET】を押すとその日に撮影した最初の画像が表示 されます。

カレンダー表示をやめるには、【MENU】または【BS】を 押します。

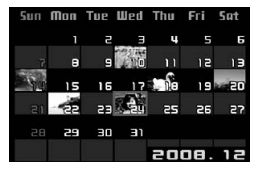

• 下記の機能を使用して保存した画像は、保存した時点の日付で表示されます。日時編 集した画像は撮影時の日付で表示されます。 ダイナミックレンジ/ホワイトバランス/明るさ編集/アングル補正/退色補正/ リサイズ/トリミング/コピー/レイアウトプリント/モーションプリント

# テレビで静止画や動画を見る

- *1.* 付属のAVケーブルでカ メラとテレビをつなぐ
	- 付属のAVケーブルをカ メラのUSB/AV接続端子 に挿入する際は、ケーブ ルのコネクタをカチッと クリック感があるまでカ メラへ押し込んでくださ い。完全に挿入しないと、 通信不良や製品の故障の 原因となります。
	- 完全に挿入しても、イラ ストのようにコネクタの 金属部が見えます。

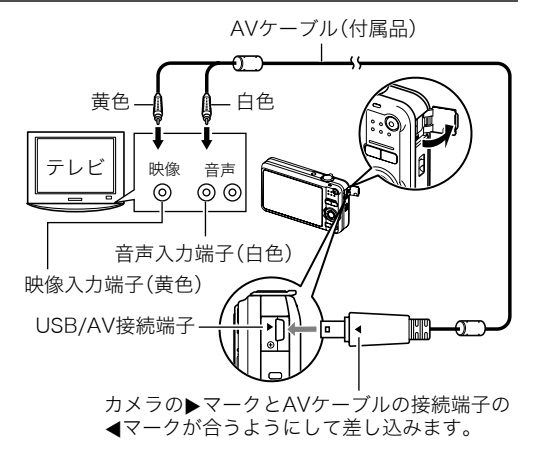

- *2.* テレビの映像入力を"ビデオ入力"に切り替える テレビに映像入力が2つ以上ある場合は、カメラをつないだ映像入力を選んでください。
- *3.*【p】(再生)を押してカメラの電源を入れる

テレビの画面に画像が表示されます(液晶モニターには何も表示されません)。

- AVケーブルを接続しているときは、【ON/OFF】や【■】(撮影)を押しても再生モー ドで電源を入れることができません。
- 画面の横縦比とビデオ出力の方式を変更できます(139ページ)。

#### *4.* 以後、カメラで再生の操作を行う

#### ▌参考

- 音声はモノラルになります。
- お使いのテレビによっては、画像の一部が表示されないことがあります。
- テレビに画像を映すとき、カメラの【■】/【■】の動作を必ず"パワーオン"または"パ ワーオン/オフ"に設定しておいてください(138ページ)。
- 音声は最大で出力されます。はじめにテレビの音量を小さくしておき、テレビ側で音量 を調節してください。
- 液晶モニターに表示されるアイコンなどは、そのままテレビ画面に表示されます。また、 【8】(DISP)で表示内容を切り替えることもできます。

#### カメラの画像をDVDレコーダーやビデオデッキに録画する

例として、付属のAVケーブルを次のように接続します。

- DVDレコーダーやビデオデッキ側:映像入力端子、音声入力端子
- カメラ側:USB/AV接続端子

このとき、カメラでスライドショーを実行すれば、静止画や動画を記録した思い出のDVD やビデオテープが簡単に作れます。スライドショーの設定を"»のみ"にすれば、動画だけ の録画もできます(84ページ)。また、【▲】(DISP)を押して画面上の情報表示を消すこと で、画像だけを録画することができます(141ページ)。

DVDレコーダーやビデオデッキから出力される画像の見方や録画方法については、それぞ れの機器の取扱説明書をご覧ください。

# 再生時のその他の機能(再生機能)

ここでは再生モードで操作や設定ができるメニュー項目について説明します。

メニューの操作方法については、60ページをご覧ください。

# 自動的にページ送りして楽しむ(スライドショー)

## 操作手順: 【p】(再生)→【MENU】→再生機能タブ→スライドショー

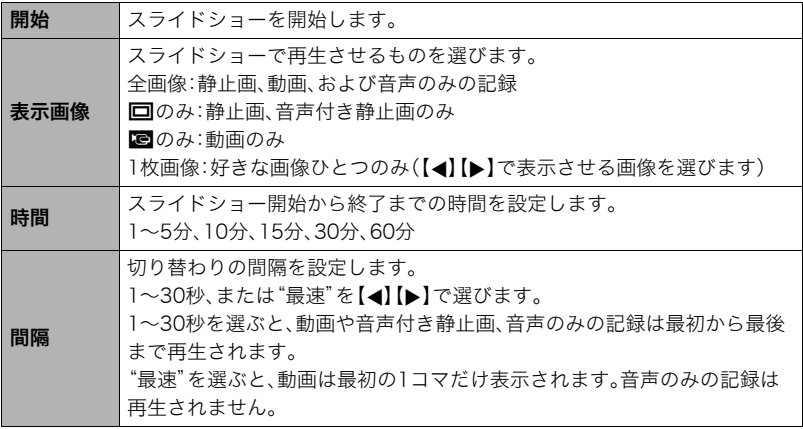

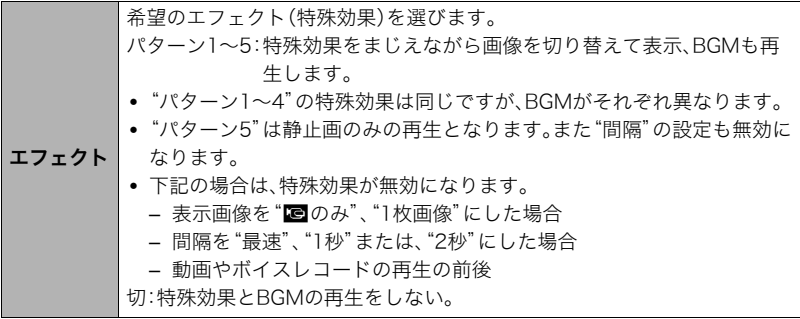

- •【SET】を押すとスライドショーを中断します。また、【MENU】を押すと中断してメ ニューに戻ります。
- 音量を調節するには、再生中に【▼】を押したのち【▲】【▼】を押します。
- 画面の切り替わり中はボタン操作ができません。
- 本機以外で撮影した画像では、切り替わる間隔が長くなる場合があります。

# 好みのBGMをパソコンからメモリーへコピーする

スライドショーの"エフェクト"を実行したときの内蔵BGMを、好みのBGMに切り替える ことができます。

#### 設定可能なファイル

- IMA-ADPCM形式のWAVファイル
- サンプリング周波数:22.05kHz/44.1kHz
- 音質:モノラル

### 設定可能なファイル数:9ファイル ファイル名:SSBGM001.WAV~SSBGM009.WAV

- パソコンには、上記の名称で保存してください。
- どのエフェクトパターンを選んでも、切り替えたBGMをファイル名の順で繰り返し連続 再生します。
- *1.* カメラとパソコンを接続する(111、124ページ) メモリーカードにBGMファイルを入れたいときは、あらかじめカメラにメモリーカー ドを入れておいてください。
- *2.* 次のように操作して、メモリーカードまたは内蔵メモリーを開く 「リムーバブルディスク(ドライブ)」として認識します。
	- Windows
		- (f) Windows XP: "スタート" → "マイコンピュータ"の順でクリック Windows Vista: "スタート"→ "コンピュータ"の順でクリック Windows 2000/Me/98SE/98:"マイコンピュータ"をダブルクリック 2"リムーバブルディスク"をダブルクリック
	- Macintosh 1 表示されたドライブをダブルクリックする
- *3.*"SSBGM"フォルダを作成する
- *4.* 作成した"SSBGM"フォルダをダブルクリックし、好みのBGMファイルをコピー する
	- ファイルのコピーのしかたは、パソコンに付属の取扱説明書を参照してください。
	- メモリーカードと内蔵メモリーの両方にBGMファイルを入れた場合は、メモリー カードが優先されます。
	- フォルダについては129ページを参照してください。

# *5.* カメラをパソコンから取りはずす(113、125ページ)

# 複数の写真を組み合わせた写真を作る(レイアウトプリント)

# 操作手順: 【pa】(再生) → 【MENU】→再生機能タブ→レイアウトプリント

あらかじめ用意された複数のフレー ムに撮影済みの静止画をレイアウト して、新たに保存することができま す。

**1.**【▲】【▶】で好きなレイアウト パターンを選び、【SET】を押 す

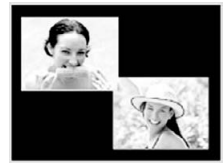

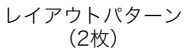

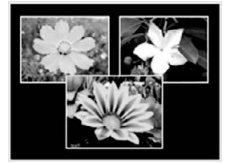

レイアウトパターン (3枚)

- 2. 【▲】【■】で背景の色を選んで、【SET】を押す
- 3. 【▲】【▶】でレイアウトする画像を選び、【SET】を押す
- *4.* 残りのフレームについても、【SET】を押し、手順3を繰り返す 最後の画像をレイアウトし終わると、レイアウトした画像が保存されます。

#### ▌参考

- レイアウト上のすべての写真をはめ込まないと、写真は保存されません。
- 画像サイズが"3:2"、"16:9"の場合、レイアウトできません。
- レイアウトした画像の日付は、レイアウトした日付ではなく、レイアウトした最後のフ レームを撮影した日付が表示されます。
- 画像サイズは7M(3072×2304 pixels)で保存されます。

# 動画から静止画を作成する(モーションプリント)

### 操作手順:【▶】(再生)→動画を表示→【MENU】→再生機能タブ→ モーションプリント

**1. 【▲】【▼】で"9コマで作成"また** は"1コマで作成"を選ぶ "9コマで作成"では手順2の場面 が中央に最も大きくレイアウト されます。

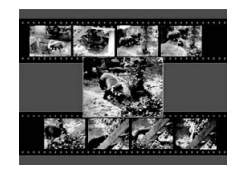

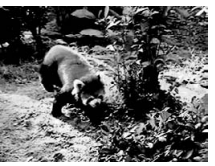

9コマで作成 1コマで作成

2. 【 <1【▶】で静止画にしたい場面を探す 【▲】【▶】を押し続けると、早戻し/早送りができます。

## *3.*【SET】を押す

• このカメラで撮影した動画以外は、モーションプリントできません。

# 動画をカットする(ムービーカット)

#### 操作手順: 【p】(再生)→カットしたい動画を表示→【MENU】→ 再生機能タブ→ムービーカット

以下の3通りの方法で動画の一部をカット(削除)できます。

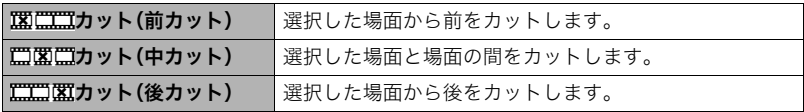

- 1. 【▲I【v】でカット方法を選び、【SET】を押す
- 2. 【**4】【▶】**を押して、カットしたい位置(境界のコマ) を探す
	- 動画を再生し、【SET】を押して一時停止すること で、カットしたい位置を探すこともできます。再生 中は【4】【6】を押して、早戻し/早送りすることが できます。

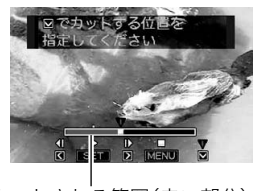

カットされる範囲(赤い部分)

3. カットしたい位置が決まったら、【▼】を押す

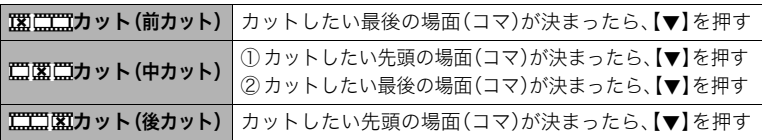

# **4.** 【▲】【▼】で"はい"を選び、【SET】を押す

カットには、しばらく時間がかかります。"処理中です しばらくお待ちください"の表 示が消えるまで待ってください。カットする動画が長いときは時間がかかることがあ ります。

#### ▌参考

- カット編集すると、元の動画は残りません。一度カットすると、カットした場面を元に戻 すことはできません。
- 5秒未満の短い動画は、カットできません。
- このカメラで撮影した動画以外は、ムービーカットできません。
- カットしようとしている動画ファイルよりも残りのメモリー容量が少ない場合は、ムー ビーカットできせん。不要なファイルを消去するなどして、残りのメモリー容量を増や してください。
- 動画を二つに分けたり、二つの動画を一つにすることはできません。
- 動画再生中に【SET】を押して、一時停止し、【2】と押して、カットすることもできます。

# 黒つぶれを軽減する(ダイナミックレンジ)

#### 操作手順: 【p3】(再生)→静止画を表示→【MENU】→再生機能タブ→ ダイナミックレンジ

撮影した画像の明るさを保ったまま、黒つぶれを軽減します。

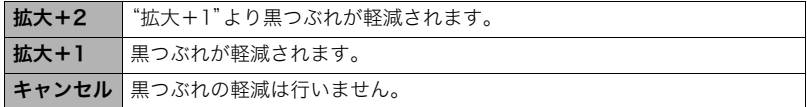

▌参考

- 撮影時にダイナミックレンジを補正することもできます(76ページ)。
- 補正した画像は、補正する前の画像とは別に最新ファイルとして保存されます。
- 補正した画像をカメラで表示した場合、日付は補正した日付ではなく、撮影した日付が 表示されます。

# 画像の色味を変える(ホワイトバランス)

#### 操作手順: 【p 】(再生)→静止画を表示→【MENU】→再生機能タブ→ ホワイトバランス

撮影した静止画像の色味を、さまざまな光源下で撮影したような色味に変えることができます。

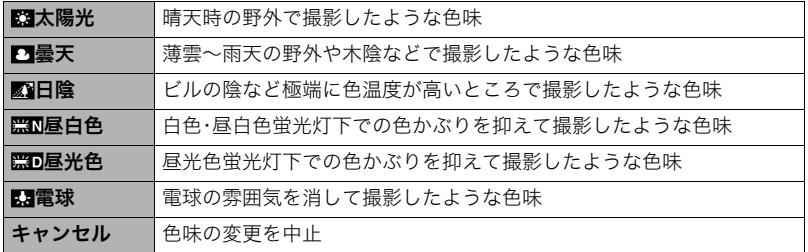

▌参考

- 撮影時にホワイトバランスを補正することもできます(75ページ)。
- 補正した画像は、補正前の画像とは別に最新ファイルとして保存されます。
- 補正した画像をカメラで表示した場合、日付は補正した日付ではなく、撮影した日付が 表示されます。

# 画像の明るさを変える(明るさ編集)

### 操作手順: 【pつ】(再生)→静止画を表示→【MENU】→再生機能タブ→ 明るさ編集

+2(もっとも明るい)からー2(もっとも暗い)までの5段階から選べます。

▌参考

- 補正前の画像はそのまま残ります。
- 補正した画像をカメラで表示した場合、日付は補正した日付ではなく、撮影した日付が 表示されます。

# 黒板やポスターを正面から見たように補正する(アングル補正)

### 操作手順:【pつ】(再生) → 静止画を表示 → 【MENU】 → 再生機能タブ → アングル補正

撮影した写真などの静止画を、正面から撮影したように(長方形・正方形に)ゆがみを補正す ることができます。補正した画像は2M(1600×1200 pixels)のサイズで保存されます。

# *1.*【4】【6】で補正候補を選ぶ

# 2. 【▲I【v】で"補正"を選び、【SET】を押す

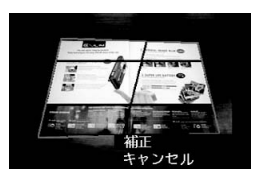

▌参考

- 補正前の画像サイズが2M(1600×1200 pixels)より小さい場合は、補正前の画像と同 じサイズで保存されます。
- 補正前の画像はそのまま残ります。
- アングル補正した画像をカメラで表示した場合、日付はアングル補正した日付ではな く、撮影した日付が表示されます。

# 古く色あせた写真を補正する(退色補正)

#### 操作手順:【p】(再生)→静止画を表示→【MENU】→再生機能タブ→ 退色補正

デジタルカメラで撮影した古く色あせた写真を、後から退色の補正をすることができます。 補正した画像は2M(1600×1200 pixels)のサイズで保存されます。

# *1.*【4】【6】で写真の輪郭候補を選ぶ

- 2. 【▲】【▼】で"決定"を選び、【SET】を押す 液晶モニターに画像を切り抜くための枠が表示されます。
- *3.* ズームレバーをスライドさせて枠を拡大/縮小し、補正する画像の大きさを決め る
- 4. 【▲】【▼】【▲】【▶】で切り抜きたい部分に枠を移動して補正する画像の位置を決 め、【SET】を押す

▌参考

- 補正前の画像サイズが2M(1600×1200 pixels)より小さい場合は、補正前の画像と同 じサイズで保存されます。
- 補正前の画像はそのまま残ります。
- 画像の周囲に余白を付けたくない場合は、撮影した写真よりも補正画像を小さく指定し てください。
- 退色補正した画像をカメラで表示した場合、日付は退色補正した日付ではなく、撮影し た日付が表示されます。

# 印刷する画像を選ぶ(プリント設定)

操作手順: 【p】(再生)→【MENU】→再生機能タブ→ プリント設定(DPOF)

詳しくは103ページをご覧ください。

# ファイルを消去できないようにする(プロテクト)

# 操作手順: 【p】(再生) → 【MENU】→ 再生機能タブ → プロテクト

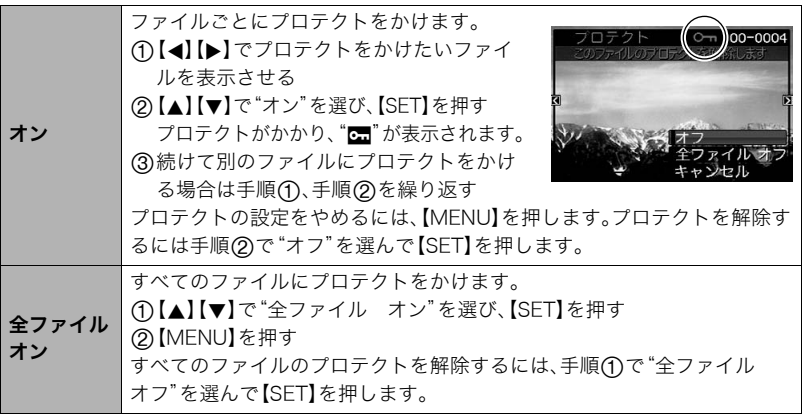

• プロテクトをかけたファイルでも、フォーマット操作(140ページ)を行うと、消去されて しまいます。

# 撮影画像の日時を修正する(日時編集)

#### 操作手順: 【p 】(再生)→静止画を表示→【MENU】→再生機能タブ→ 日時編集

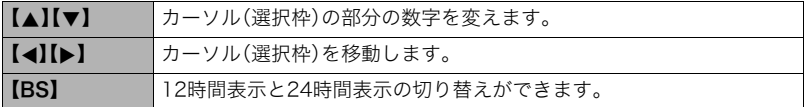

日時を変更した後は【SET】を押して修正結果を確定させます。

▌参考

- タイムスタンプ機能(135ページ)で写し込んだ日付と時刻は修正できません。
- プロテクトのかかったファイルは、日時を修正できません。
- 入力できる日付は、1980年~2049年です。

# 画像を回転させる(回転表示)

#### 操作手順: 【p3】(再生) → 静止画または動画を表示 → 【MENU】 → 再生機能タブ→回転表示

1. 【▲I【v】で"回転"を選び、【SET】を押す 【SET】を押すごとに、90°左回りに回転します。

# *2.* 希望の表示状態になったら【MENU】を押す

▌参考

- 画像データそのものが回転するわけではありません。液晶モニターでの表示のしかたを 変えているだけです。
- プロテクトをかけた画像、拡大表示された画像を回転させることはできません。
- 12画面表示、カレンダー表示では、回転前の画像が表示されます。

# 画像サイズを小さくする(リサイズ)

### 操作手順: 【p 】(再生) →静止画を表示→【MENU】→再生機能タブ→ リサイズ

撮影した静止画のサイズを小さくして、新しい静止画として保存できます。元の静止画も残 ります。リサイズ後の画像は6M/4M/VGAの3種類が選択できます。

- •"16:9"、および"3:2"の画像をリサイズすると、画像の両脇が削られ、画像の横縦比が 4:3になります。
- リサイズした静止画の日付は、元の静止画を撮影した日付になります。

# 静止画の一部を切り抜く(トリミング)

#### 操作手順: 【p 】(再生)→静止画を表示→【MENU】→再生機能タブ→ トリミング

撮影した静止画の一部を切り抜いて、新しい静止画として保 存できます。元の静止画も残ります。

ズームレバーで静止画を拡大/縮小、【▲】【▼】【◀】【▶】で表 示位置を変えるなどして、切り抜く部分を決めて【SET】を押 します。

- •"3:2"、"16:9"の画像をトリミングすると、画像の横縦比 が4:3になります。
- トリミング後の静止画の日付は、元の静止画を撮影した 日付になります。

拡大倍率

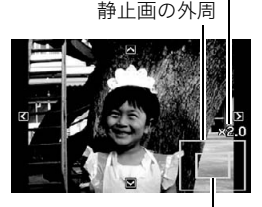

切り抜かれる部分

*2.* もう一度シャッターを押して録音を終了する

*1.* シャッターを押して録音を開始する

• 録音中は指などでマイクをふさがないようにご注意ください。

操作手順: 【p 】(再生) → 静止画を表示 → 【MENU】 → 再生機能タブ →

- 録音の対象がカメラから遠くに離れると、きれいに録音されませ ん。
- 音声のデータ形式などは以下のとおりです。
	- 録音形式:WAVE/IMA-ADPCM記録形式(拡張子は.WAV)
	- 音声ファイルサイズ:約165KB(約5.5KB/秒で30秒間録音時)
- 下記の画像に、音声を追加することはできません。
	- モーションプリント機能により作成した画像
	- プロテクトをかけた画像
- 音を消したいときは"アフレコ"を選んだあと"消去"を選び、【SET】、【MENU】の順で 押してください。

#### ≱ 重要

• 音声を消去、変更すると、音声を元に戻すことはできません。

# 静止画に音声を付ける(アフレコ)

#### アフレコ 撮影した静止画に、あとから音声を付けることができます (音声付き静止画)。静止画に一度付けた音声を録音し直す こともできます(ひとつの静止画につき最長約30秒まで録 音できます)。

録音可能時間

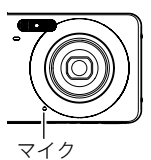

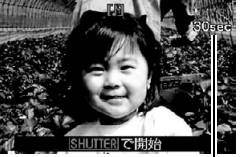

# 録音した音声を聞くには

*1.* 再生モードにして【4】【6】で音声付き静止画を表示させる ファイル形態のアイコン"mm"が表示されるファイルが音声付き静止画です。

# *2.*【SET】を押して、再生を始める

#### 音声の再生中にできること

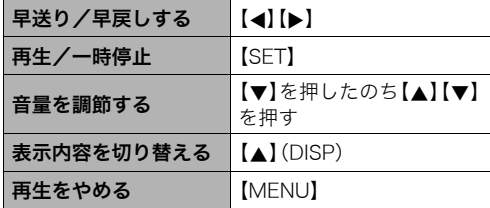

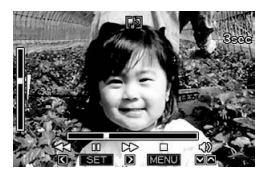

• 音声付き静止画はパソコンに保存して、Windows Media PlayerやQuickTimeで再生す ることができます。

# ファイルをコピーする(コピー)

#### 操作手順:【▶】(再生)→静止画を表示→【MENU】→再生機能タブ→ コピー

内蔵メモリーからメモリーカードへ、またはメモリーカードから内蔵メモリーへ、ファイル をコピーすることができます。

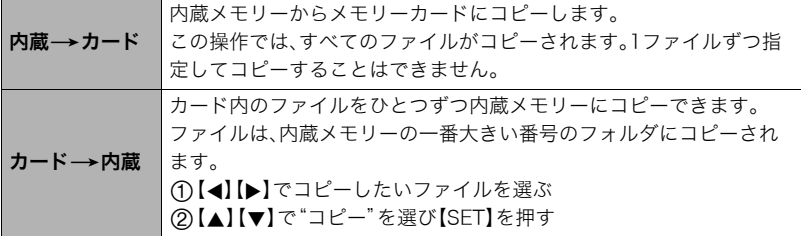

▌参考

- コピーできるのは、カメラで撮影した静止画、動画、音声付き静止画、ボイスレコード ファイルだけです。
- コピーしたファイルをカレンダー表示した場合、ファイルはコピーした日付上に表示さ れます(81ページ)。

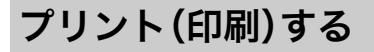

# 静止画のプリント方法

#### お店で プリントする※

画像が入ったメモリーカードを、プリントサービスのお店に持参し てプリントします。

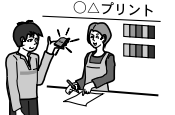

# プリンターで プリントする※

メモリーカードスロット付のプリンターで印刷する プリンターのスロットにメモリーカードを直接セットして プリントできます。詳しくは、プリンターに付属の説明書に したがって操作してください。

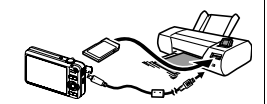

# カメラを直接プリンターにつないで印刷する

PictBridgeに対応しているプリンターでプリントします。

パソコンを使って プリントする

Windowsパソコンにつないだパソコンで印刷する

付属のソフト(Photo Loader with HOT ALBUM)をパソコン

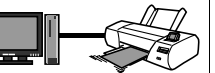

にインストールした後、プリントします。

→「Photo Loader with HOT ALBUMをインストールする」(115ページ)

# Macintoshにつないだパソコンで印刷する

画像をパソコンに取り込んだ後、市販のプリントソフトを使ってプリントします。

※プリントしたい画像や枚数、日付の情報を設定しておくことができます。→103ページ

# カメラをPictBridge対応のプリンターにつないでプリントする

付属のUSBケーブルでPictBridge対応のプリンターとカメラを接続し、カメラの液晶モニ ター上でプリントする画像を選んでプリントできます。

# ■ 接続前の設定

原因となります。

*1.* カメラの電源を入れ、【MENU】を押す

2. "設定"タブ→"USB"と選び、【▶】を押す

3. [▲] 【▼】で"PTP(PictBridge)"を選び、【SET】を押す

#### ■ プリンターとの接続 付属のUSBケーブルでカメラとプ リンターのUSB端子を接続します。 • USBケーブルからは電源は供 給されません。電池残量が十分 な電池をカメラに入れてから接 続してください。 • USBケーブル接続時は、ケーブ ルのコネクタをカチッとクリッ ク感があるまでカメラへ押し込 んでください。完全に挿入しな いと、通信不良や製品の故障の USB USBケーブル USB端子 USB/AV接続端子 カメラの6マークとUSBケーブルの接続端子の 4マークが合うようにして差し込みます。 大きい コネクタ 小さいコネクタ

- 完全に挿入しても、イラストのようにコネクタの金属部が見えます。
- USBケーブル接続時は、それぞれの機器のUSB端子の形状とケーブ ルの接続端子の形状を合わせてください。

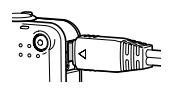

### ■ プリントする

- *1.* プリンターの電源を入れ、印刷用紙をセットする
- *2.* カメラの電源を入れる プリントメニュー画面が表示されます。
- 3. 【▲】【▼】で"用紙サイズ"を選び、【▶】を押す

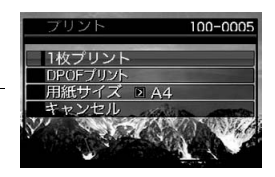

- **4.** 【▲】【▼】でプリントする用紙サイズを選び、【SET】を押す
	- 用紙サイズは次の通りです。 "L判"、"2L判"、"はがき"、"A4"、"Letter"、"プリンタで設定"
	- •"プリンタで設定"を選ぶと、プリンター側で設定した用紙サイズでプリントされます。
	- 用紙について設定できる内容は、プリンターの取扱説明書をご覧ください。

# 5. 【▲I【v】でプリントの方法を指定する

- 1枚プリント :1枚ずつプリントする場合に選び、【SET】を押します。続けて【4】 【6】でプリントしたい画像を選びます。
- DPOFプリント:複数の画像やすべての画像をプリントする場合に選び、【SET】を押し ます。DPOF機能(103ページ)で設定した画像がプリントされます。
- 日付印刷の有無を切り替えるには、【BS】を押します。 "あり"を表示させると、日付がプリントされます。

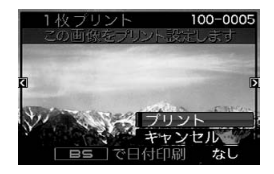

# **6.** 【▲】【▼】で"プリント"を選び、【SET】を押す

- プリントが始まり、液晶モニターに"処理中です しばらくお待ちください"と表示さ れます。しばらくすると表示が消えますが、プリントは終了していません。カメラのい ずれかのボタンを押すと、プリントの状況が再び表示されます。プリントが終了する と、プリントメニュー画面に戻ります。
	- •"1枚プリント"で別の画像をプリントする場合は、手順5から同様の操作を行ってく ださい。
- *7.* プリントが終了したらカメラの電源を切り、カメラとUSBケーブルをはずす

# プリントする画像や枚数を指定しておく(DPOF)

### ■ DPOF(Digital Print Order Format)とは

プリントしたい「画像の種類」「枚数」「日付印刷の有無」を設定し、メモリーカー ドなどの記録媒体に記録するための規格です。DPOF対応の家庭用プリンターや プリントサービス店でプリントすることができます。

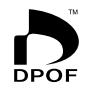

- プリンターによっては、DPOFに対応していない場合があります。
- お店でプリントをする場合、DPOF機能を利用できない場合があります。

#### ■ 画像ごとにプリント枚数を指定する

操作手順: 【p】→【MENU】→再生機能タブ→プリント設定(DPOF)→ 選択画像

*1.*【4】【6】でプリントしたい画像を表示させる

#### 2. 【▲】【▼】でプリントする枚数を決める

99枚まで設定できます。プリントしたくない場合は"00"にしてください。

- 日付をプリントしたい場合は、【BS】を押して日付印刷を"あり"にします。
- 他の画像をプリントする場合は、手順1~2を繰り返してください。

# *3.*【SET】を押す

#### ■ すべての画像に同じプリント指定をする

### 操作手順: 【pa】→【MENU】→再生機能タブ→プリント設定(DPOF)→ 全画像

### 1. 【▲I【v】でプリントする枚数を決める

99枚まで設定できます。プリントしたくない場合は"00"にしてください。

• 日付をプリントしたい場合は、【BS】を押して日付印刷を"あり"にします。

# *2.*【SET】を押す

#### プリントが完了してもDPOFの設定は解除されません

次回プリント時に前回設定した画像がある場合は、前回設定のままプリントされます。設定 を解除する場合は、全画像プリントの枚数設定を"00"にしてください。

#### お店でプリントするときに気をつけていただきたいこと

お店にプリントを注文する場合は、注文時に「DPOFでプリントする画像、枚数、日付を設定 済みです」とお伝えください。お伝えいただかないと、設定された内容(画像、枚数、日付)が 反映されず、すべての画像がプリントされたり、日付がプリントされないことがあります。

# ■ 日付プリントについて

以下の方法で、画像に撮影時の日付を入れてプリントできます。

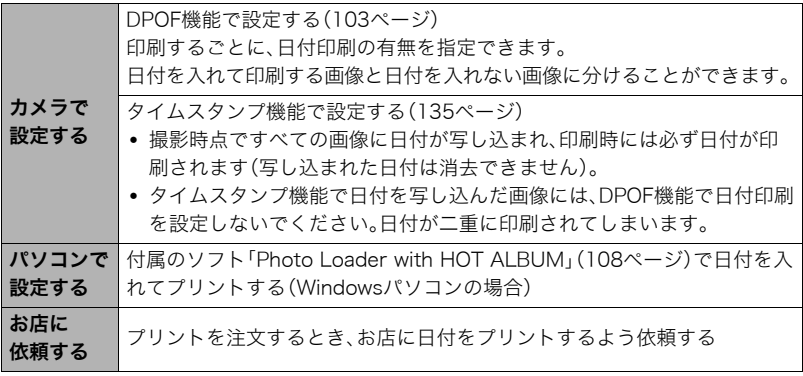

# ■ 本機の対応規格

- PictBridge カメラ映像機器工業会(CIPA)制定の規格です。
- PRINT Image Matching III PRINT Image Matching III対応プリンターでの出力および対応ソフト ウェアでの画像処理において、撮影時の状況や撮影者の意図を忠実に反 映させることが可能です。PRINT Image Matching及びPRINT Image Matching IIIに関する著作権はセイコーエプソン株式会社が所有してい ます。
- Exif Print

Exif Print(Exif2.2)は、対応プリンターをお使いの場合に画像ファイ ルに記録された撮影情報を印刷出力に反映させることを可能にしま す。Exif Print対応プリンターの機種名やプリンターのバージョン アップ等については、各プリンターメーカーにお問い合わせください。

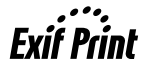

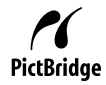

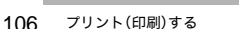